## **Modernizing Uniface 9.7 in 10 easy steps**

Theo Neeskens

Solution Architect October 2nd 2015

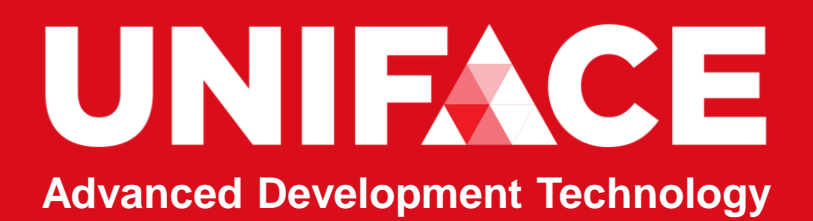

## Requirements:

- A New Start Page
- **A** White Background
- **A Flat Buttons**
- A Fresh
- **A** Different from 9.6
- A Low cost

*Blog post and tools to help our customers to modernize their applications: <http://unifaceinfo.com/modernizing-uniface-9-7-in-10-easy-steps/>*

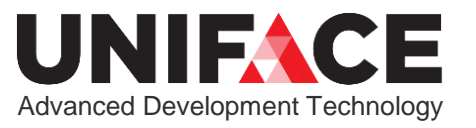

# **Start Page**

## UNIFACE **Advanced Development Technology**

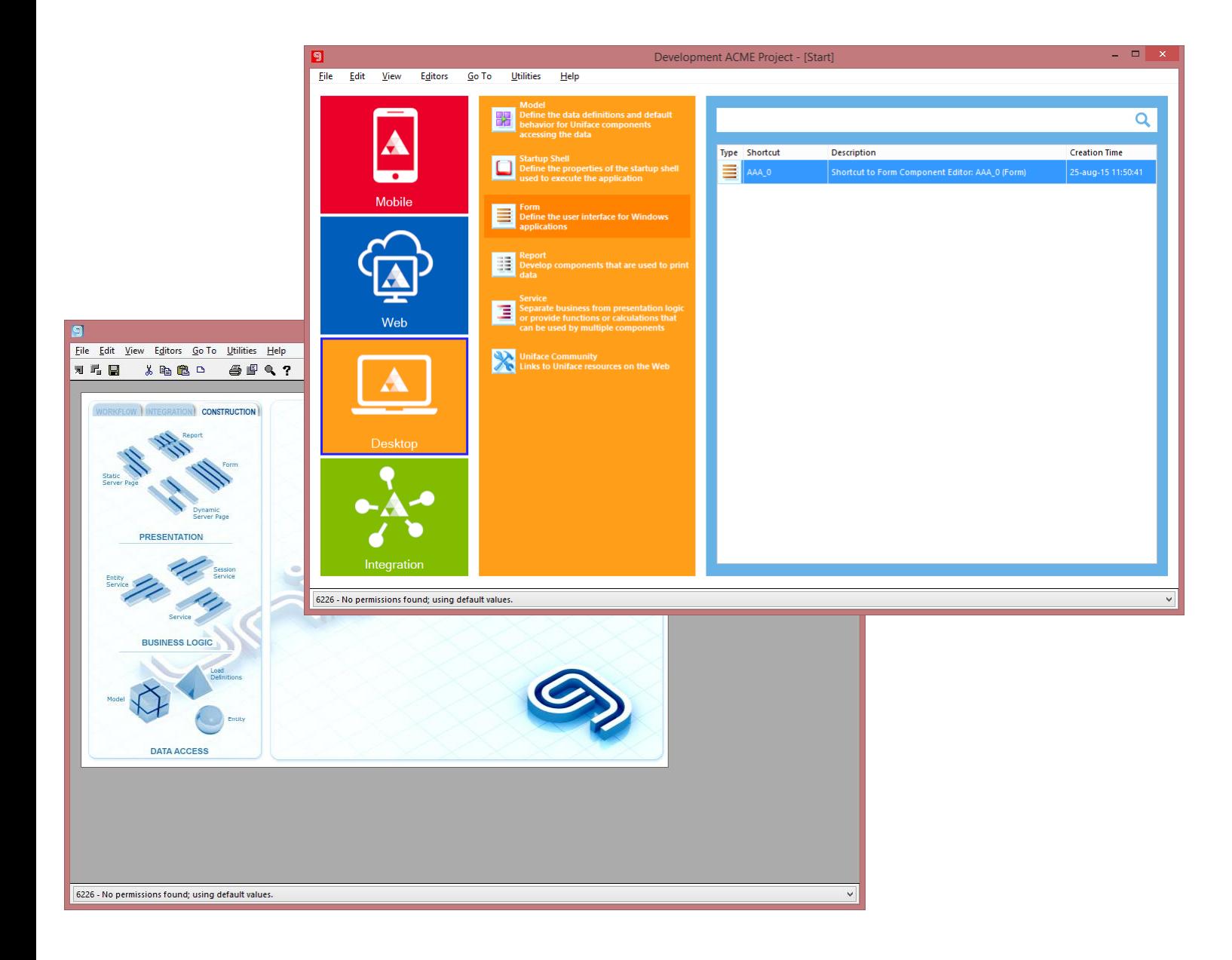

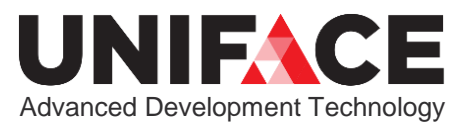

## Start Page

- **Inspiration: Windows 10, 8 styling and color schemes**
- **Four Themes: Mobile, Web, Desktop, Integration**
- **Editor Shortcuts to most used editors per Theme**
- **Re-styled Shortcut area**
- **Different!**
- **Customizable**

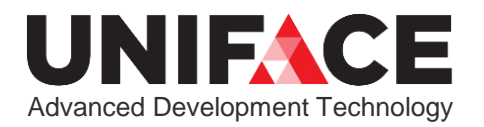

## Themes

- **Mobile, Web Desktop and Integration Instead of Workflow, Integration and Construction**
- **Per Theme only the most used "Editors"**
- **Editors are customizable**

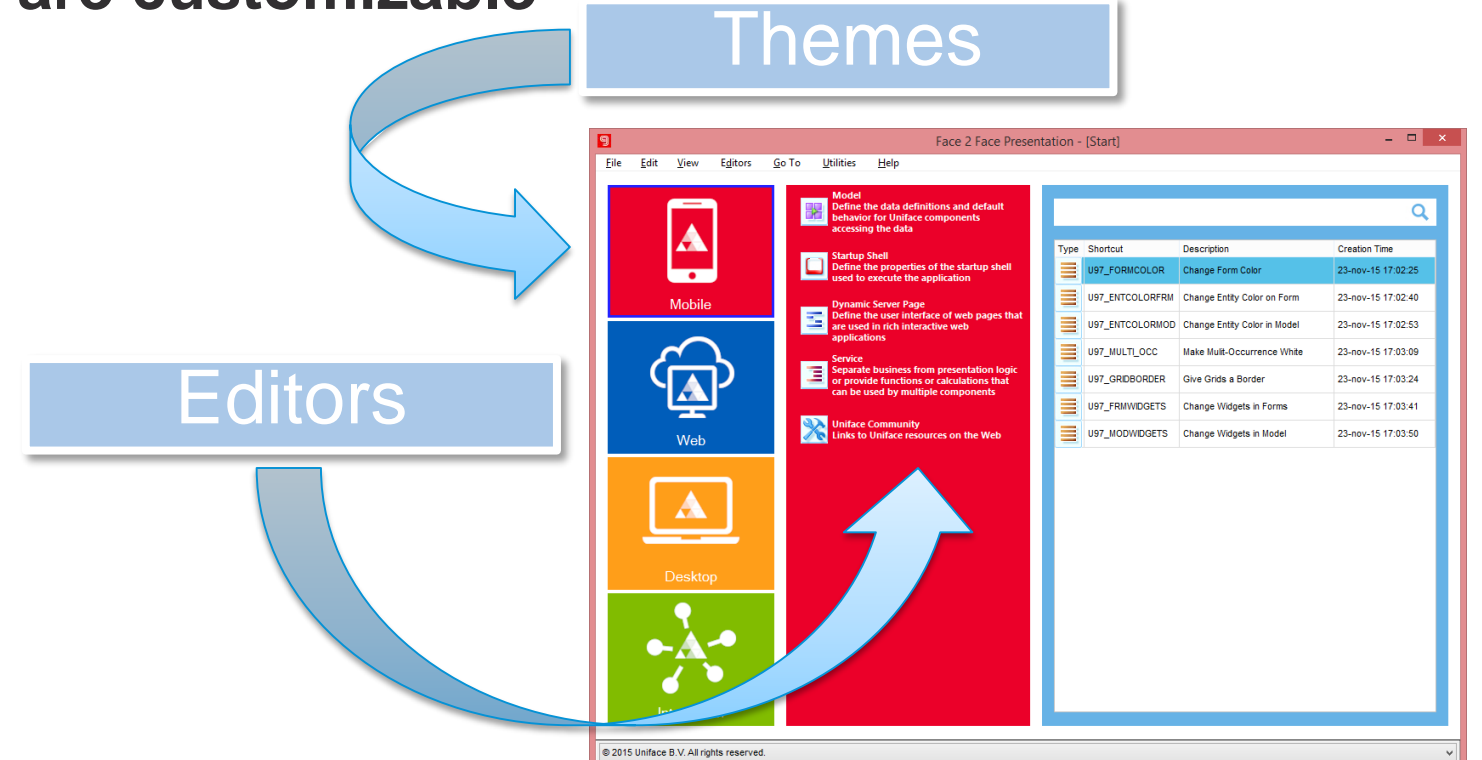

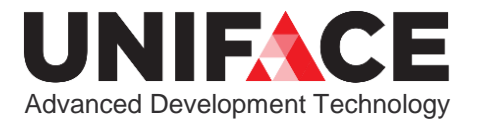

## Themes

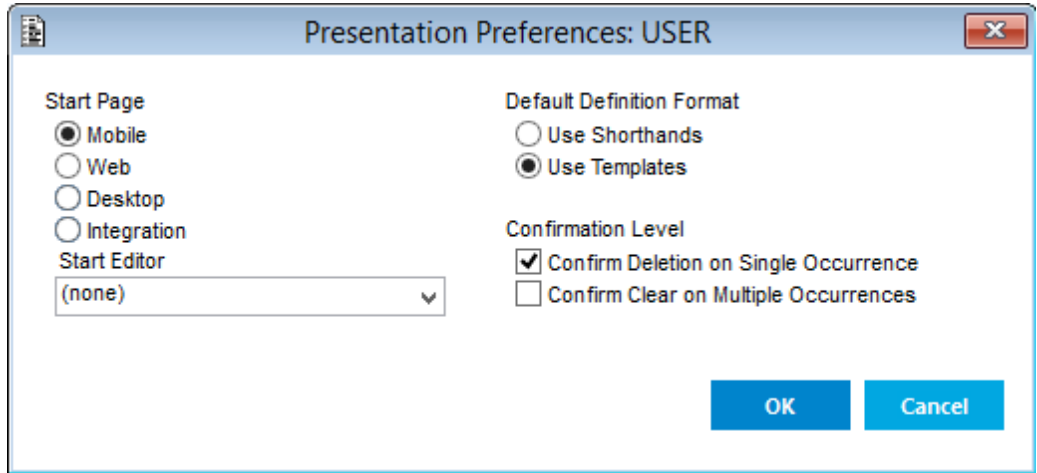

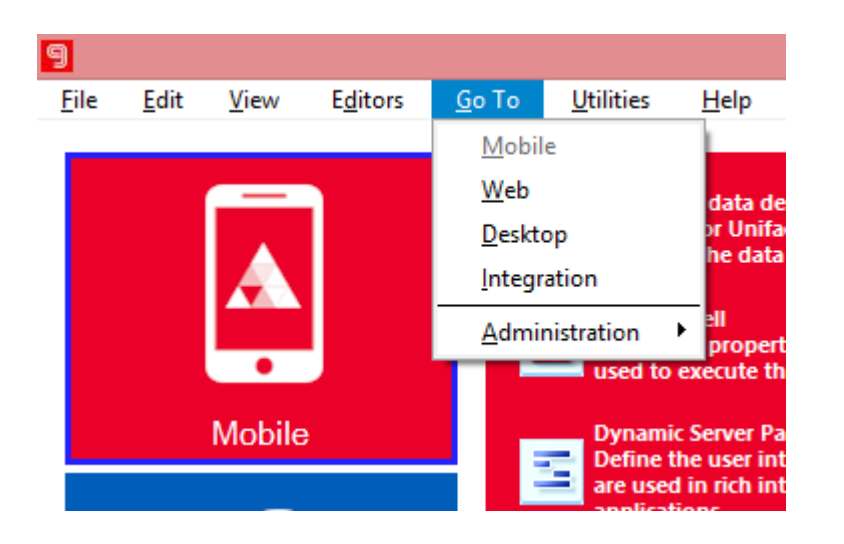

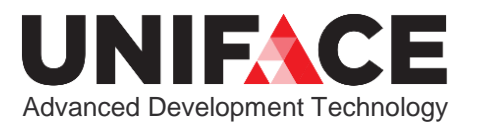

## Themes

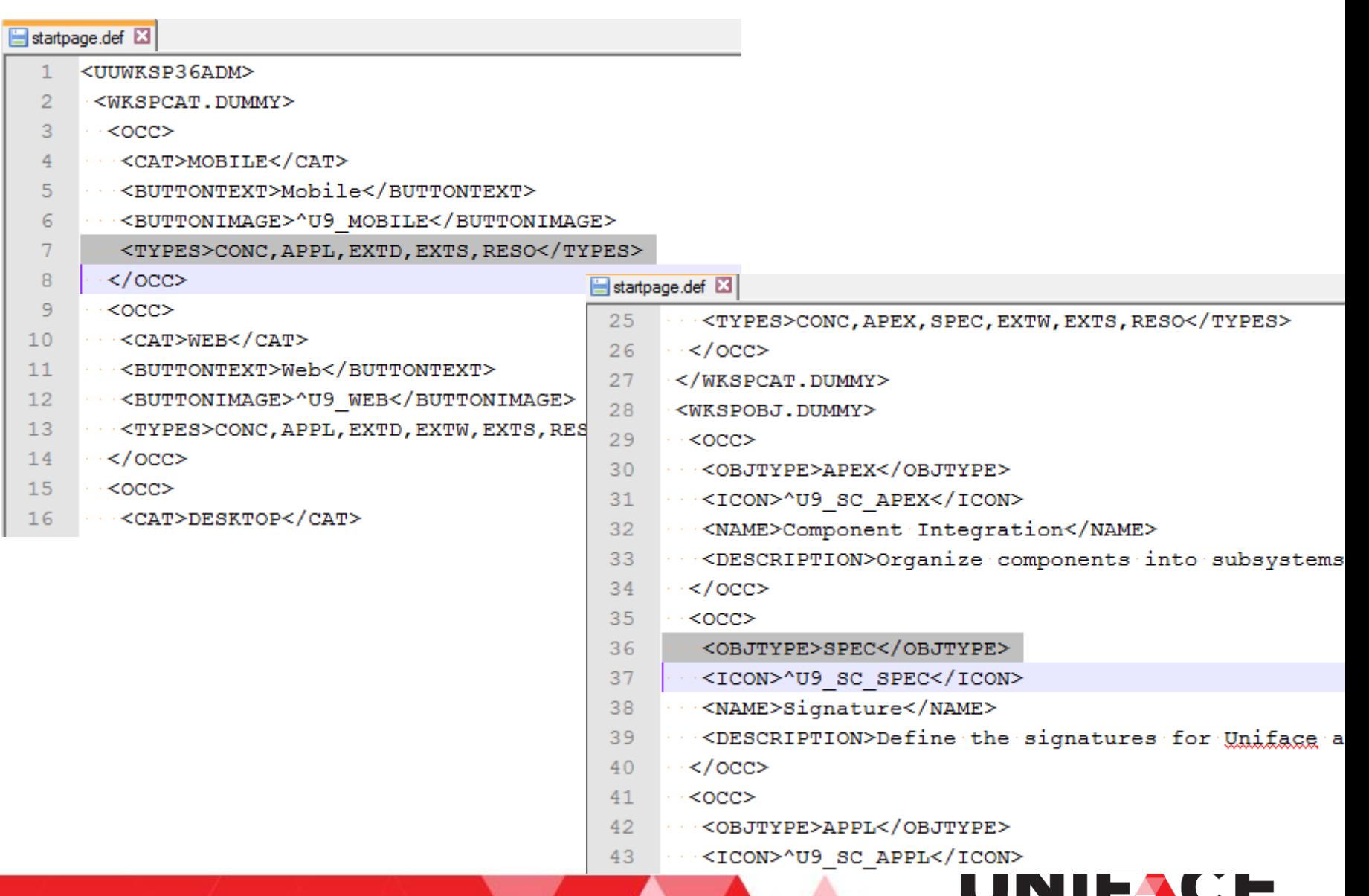

Advanced Development Technology

## **Shortcuts**

- **Shortcut creation and handling unchanged**
- A As many shortcuts as you need!
- **Filtering on Name**
- **A Sorting on all columns in Grid**
- **One set, not one per Theme**

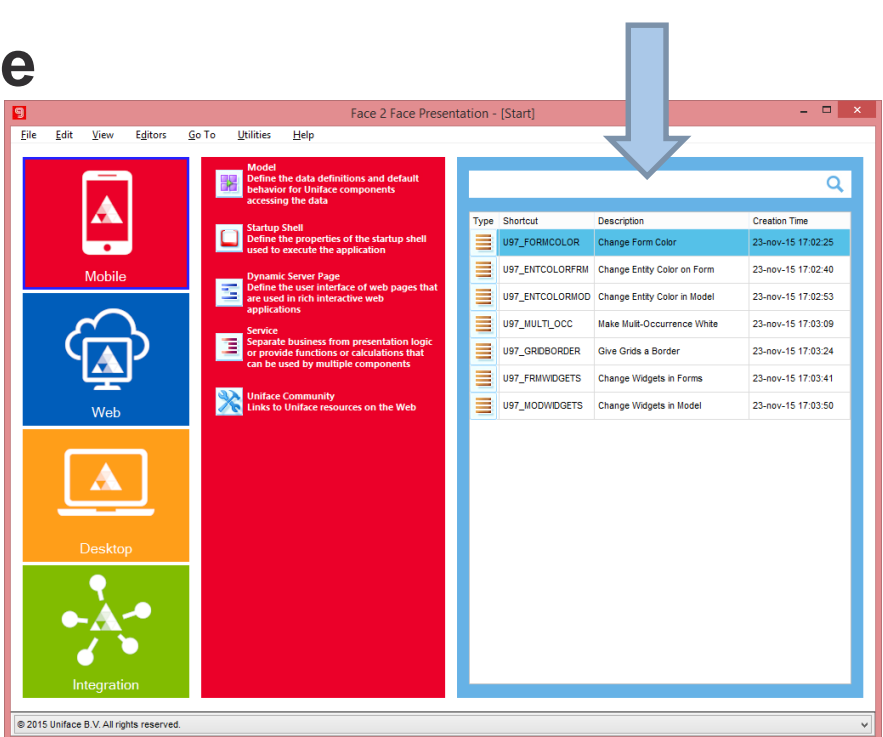

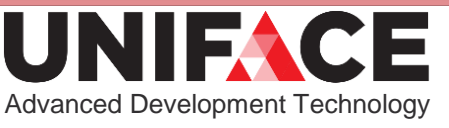

**Shortcuts** 

## Modernization UDE

## Customize – uniface\adm\usys.ini

### **Theme and Editor Shortcut button fonts**

[screen]

IDFCategories=Microsoft Sans Serif,13,regular ;- Theme buttons IDFButtonText=Segoe UI,Western,8,bold ;- Editor shortcut buttons

### **Color of shortcut area frame**

[areaframes] SHORTCUTS=uframe(backcolor=#66B2E6;attach=hsize,vsize)

## **Profile and Shortcut fields properties**

[widgets] IDFSpeedSearch=ueditbox(font=editfont;onedit=T) IDFTextCell=ueditbox(font=editfont)

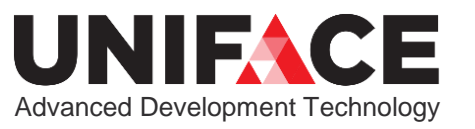

## Modernization UDE

Customize – uniface\adm\usys.ini

- **Split between common and uniface ini file**
- **New IDF logical widgets are not selectable in Field Definition forms.**

**Not to be used by customer apps, we can change or remove these.**

**To unhide the secret widgets:** [developer] ShowFilteredWidgets = IDF

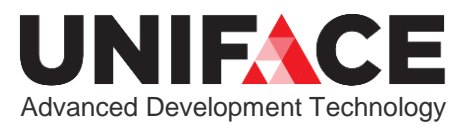

# **Colors and Buttons**

#### **and menus and panels**

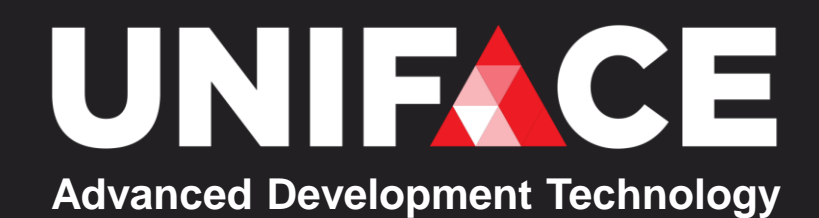

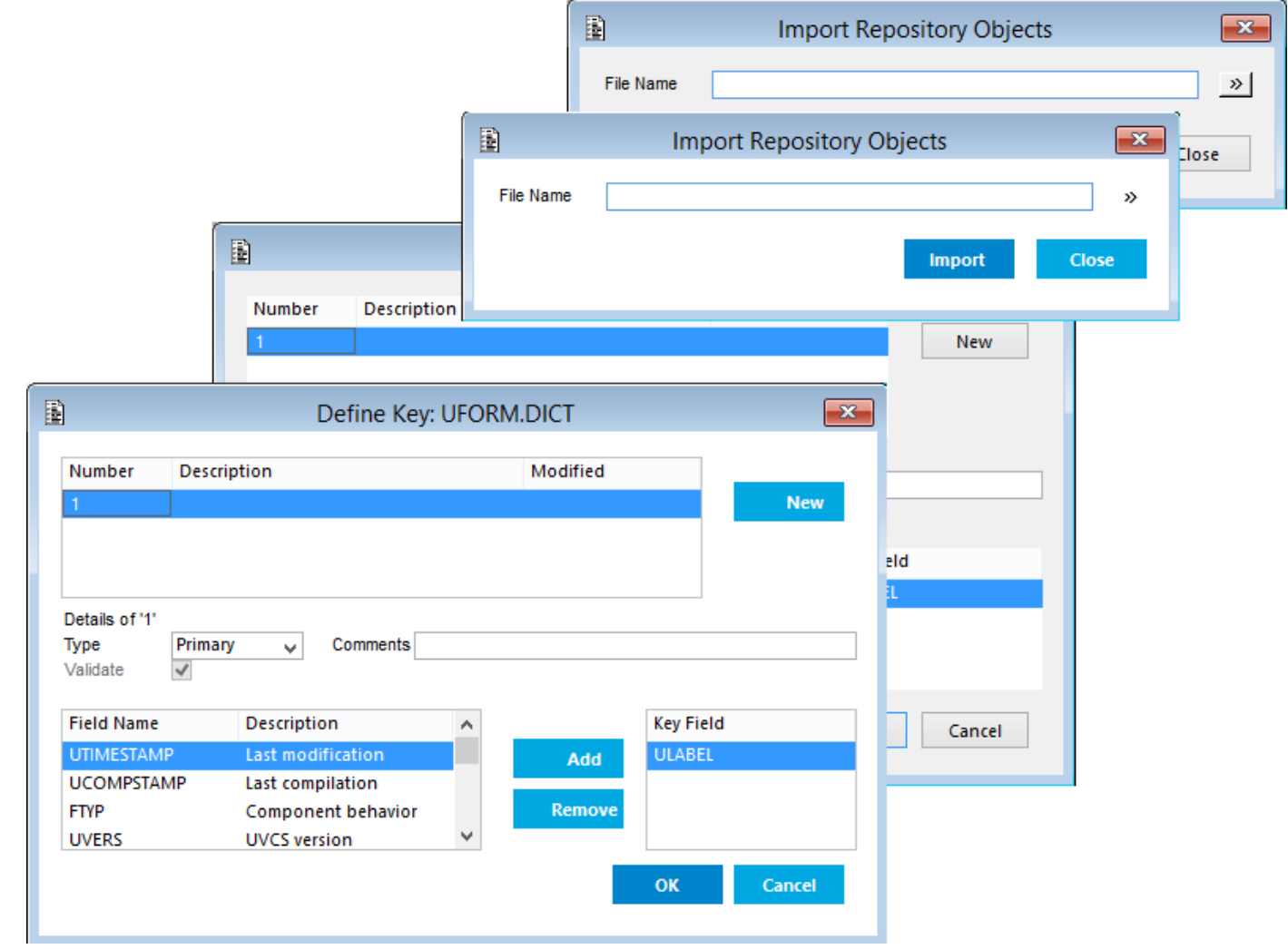

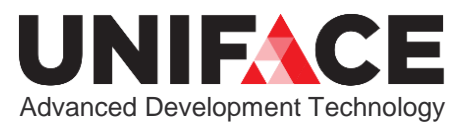

Seems simple, just change INI setting:

**[application]**

**window=uwindow(backcolor=white)**

**shell=ushell(backcolor=#F9FCFF)**

**menu=umenu(backcolor=white;forecolor=black;backcol orselect=#0084CC;forecolorselect=white;backcolorfi ll=flat) panel=upanel(backcolor=white;backcolorhover=white; backcolorlocked=#55C1E8;backcolorselect=#97D5EC;bo rdercolorhover=#55C1E8;bordercolorlocked=#0084CC;b ordercolorselect=#0084CC)**

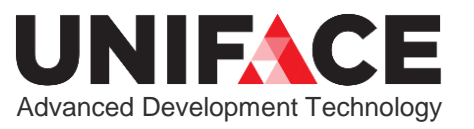

### But:

### A Step 1: Some Forms have a color set Remove that!

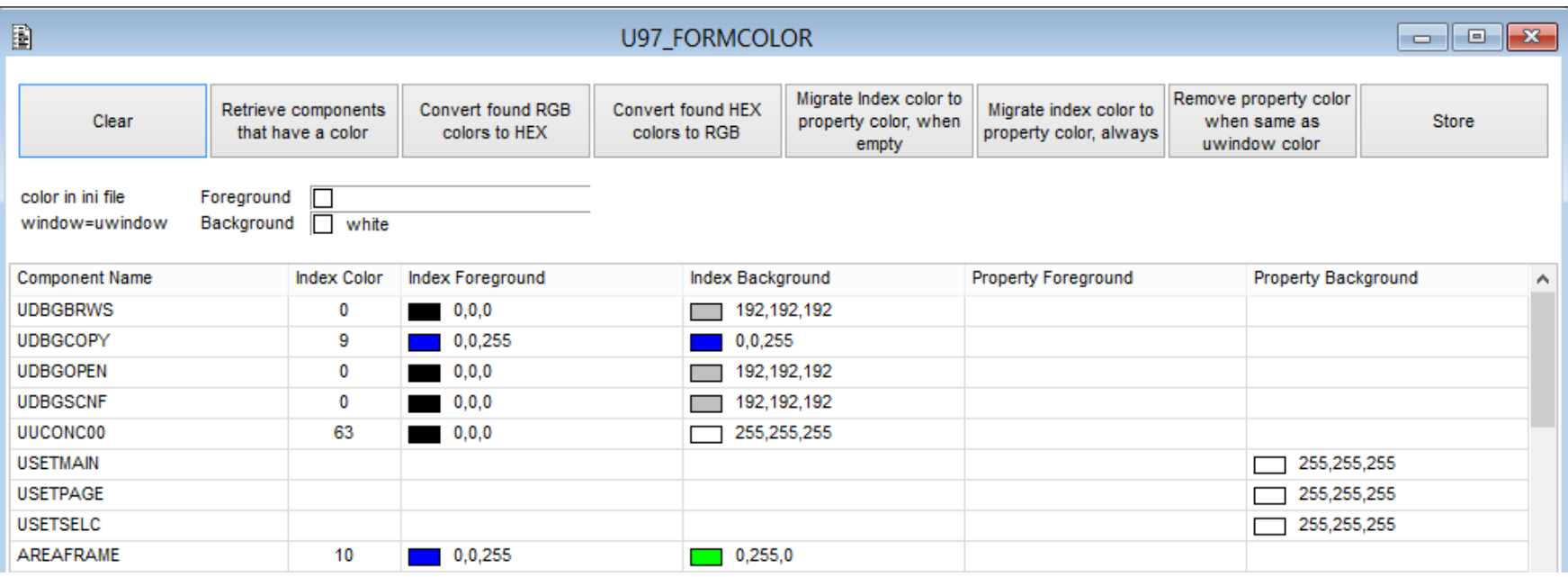

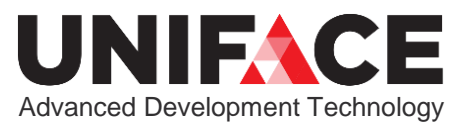

### But:

- A Step 2: Some Entities on Forms have a color set Remove that!
- A Step 3: Some Modeled Entities have a color set Remove that!

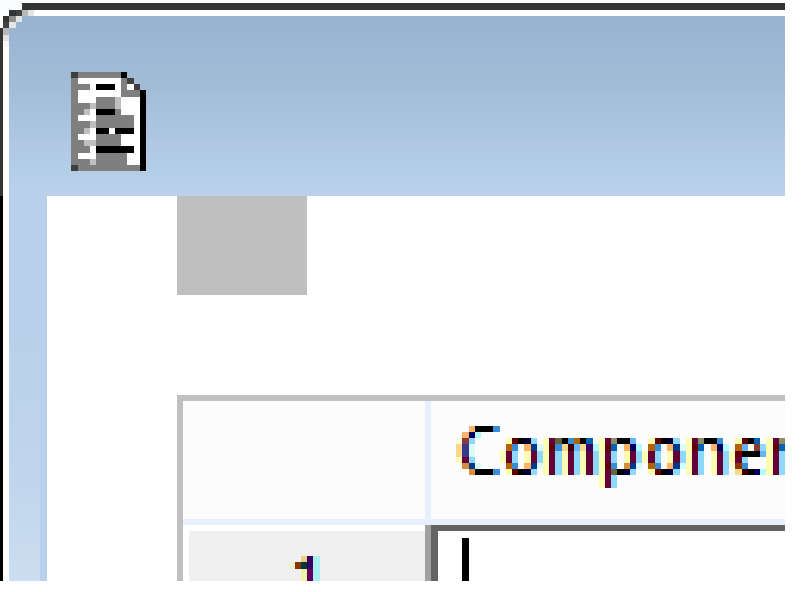

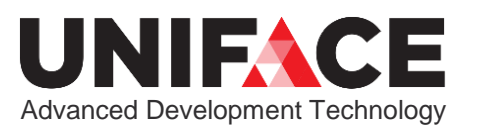

### But:

Step 4: Grid widget "disappears" (white on white) Apply properties to give it a border (new in 9.7)

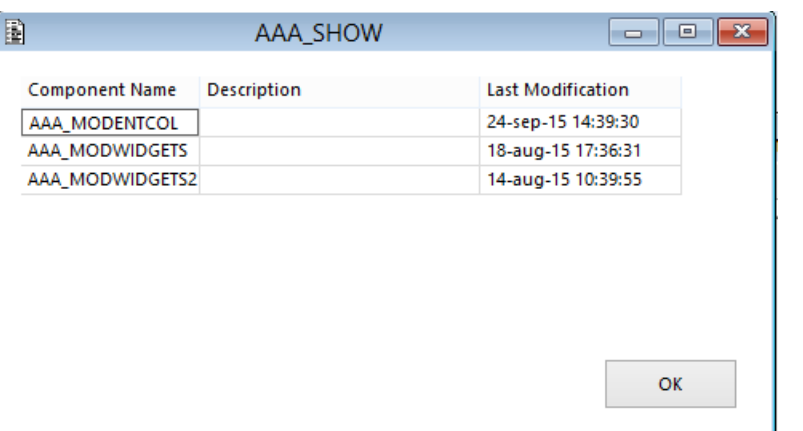

#### BorderType=Flat BorderColor=Silver

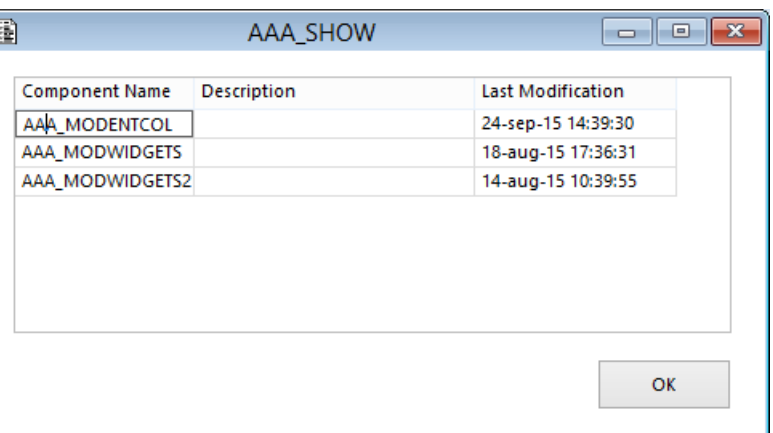

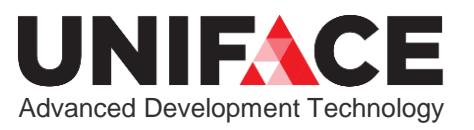

### But:

A Step 5: "Simulated grids" made from normal Entities disappear

Make these white again and apply border properties (new in 9.7)

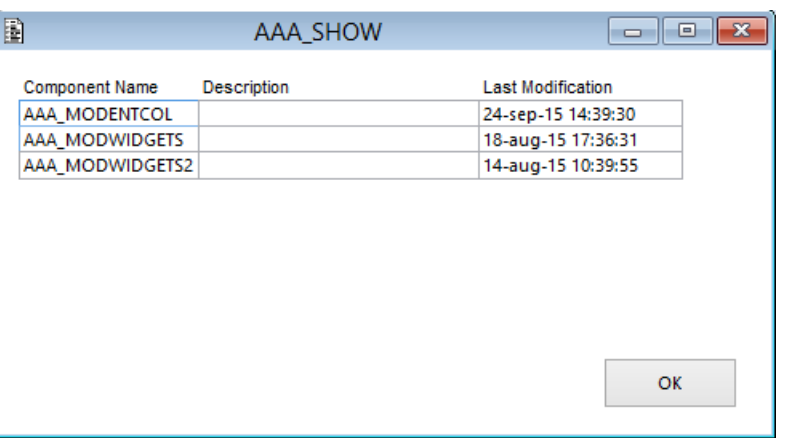

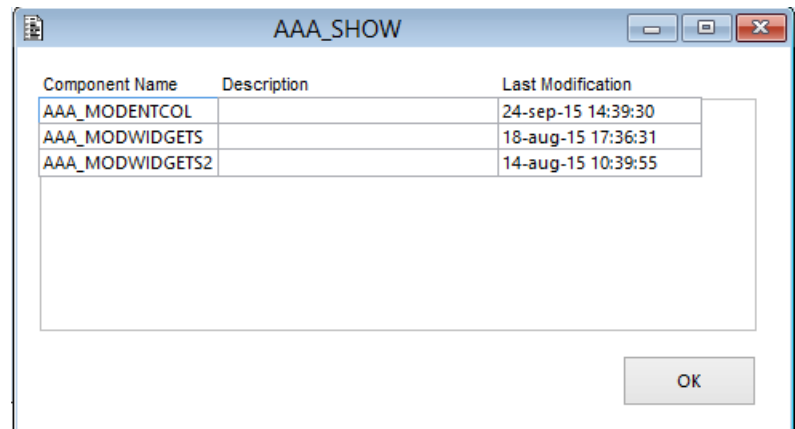

BorderType=Flat BorderColor=Silver

*New entity properties: BorderColor, BorderType, BorderRadius, DropShadowColor, BackColorStart, BackColorFill, GradientStart, Attach, AttachMargin*

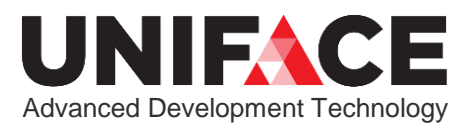

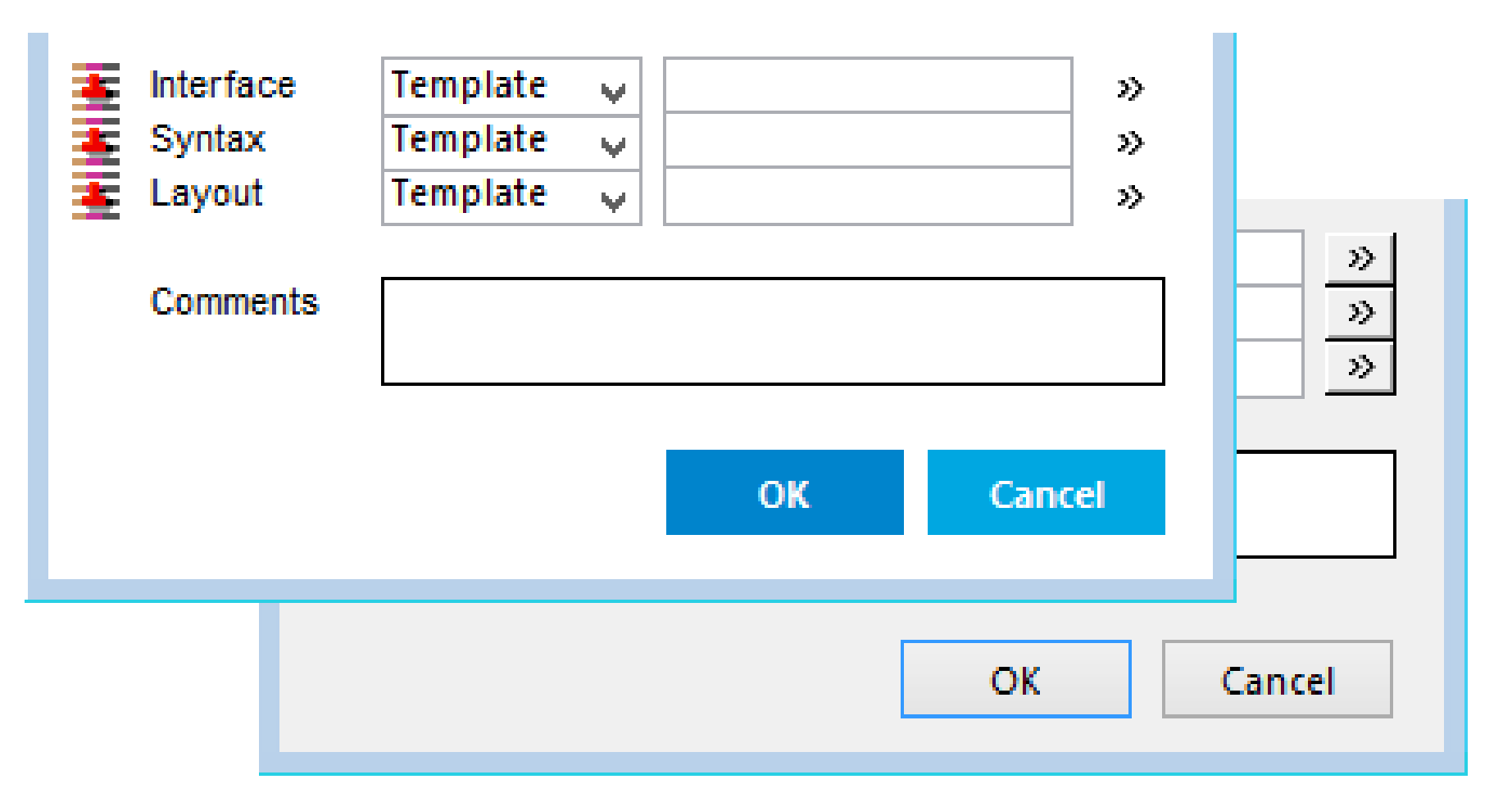

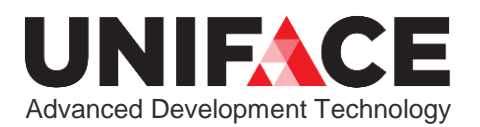

Cancel

## Seems simple, just change INI setting, but:

### A Step 7: Determine types of buttons Split Command Button in five logical widgets

A IDFButtonBottom, for the big text buttons at the bottom of Forms

- A IDFButton Side, for the big text buttons at the right-hand side of Forms
- A IDFButtonSpecial, for the buttons that do not fall in any of the other categories
- A IDFButtonImage, for the very small buttons with an image on them,  $\mathbf{y}$ like the >> button
	- A IDFButtonHeader, for the buttons that form the headers of Simulated grids <sub>One Entity</sub> By Many Entity Bescription

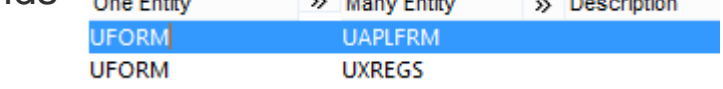

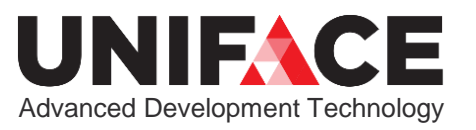

Cancel

OK

### Seems simple, just change INI setting, but:

- A Step 8: Match modeled widgets with painted widgets Put most used logical widget in model
- A Step 9: Set properties on painted buttons Remove as much as possible, to enable control via .ini
- A Step 10: Set properties on modeled buttons Remove as much as possible, to enable control via .ini

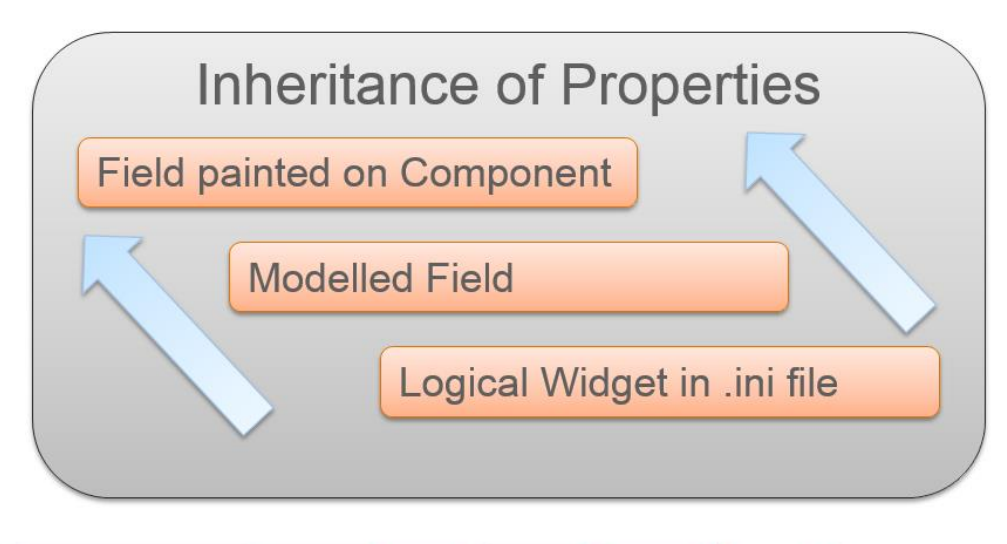

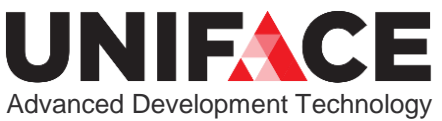

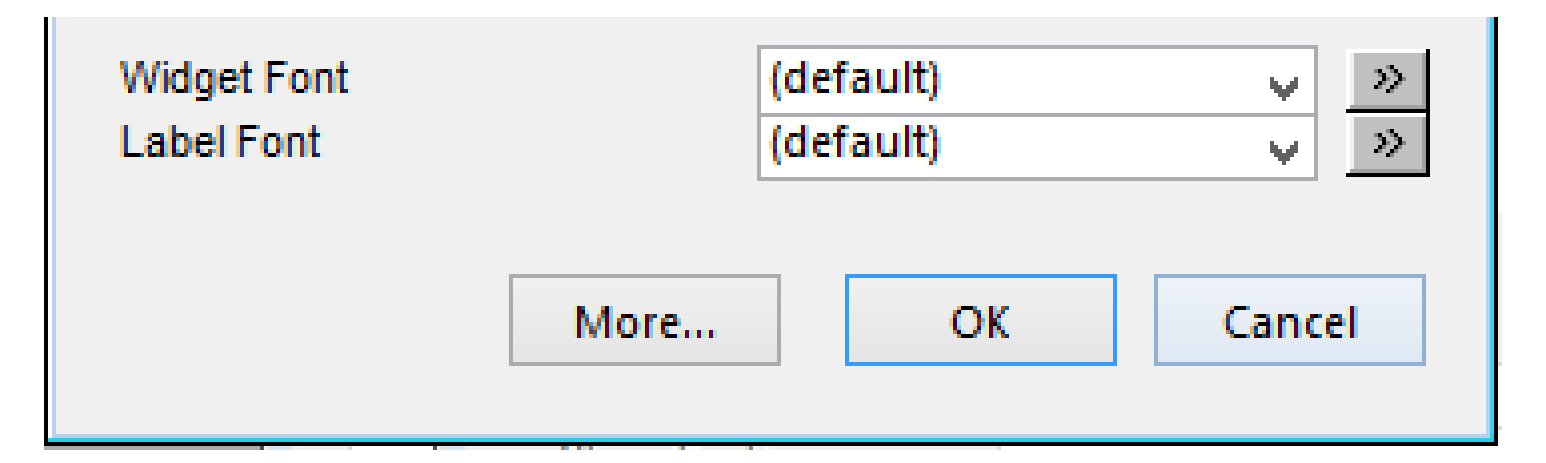

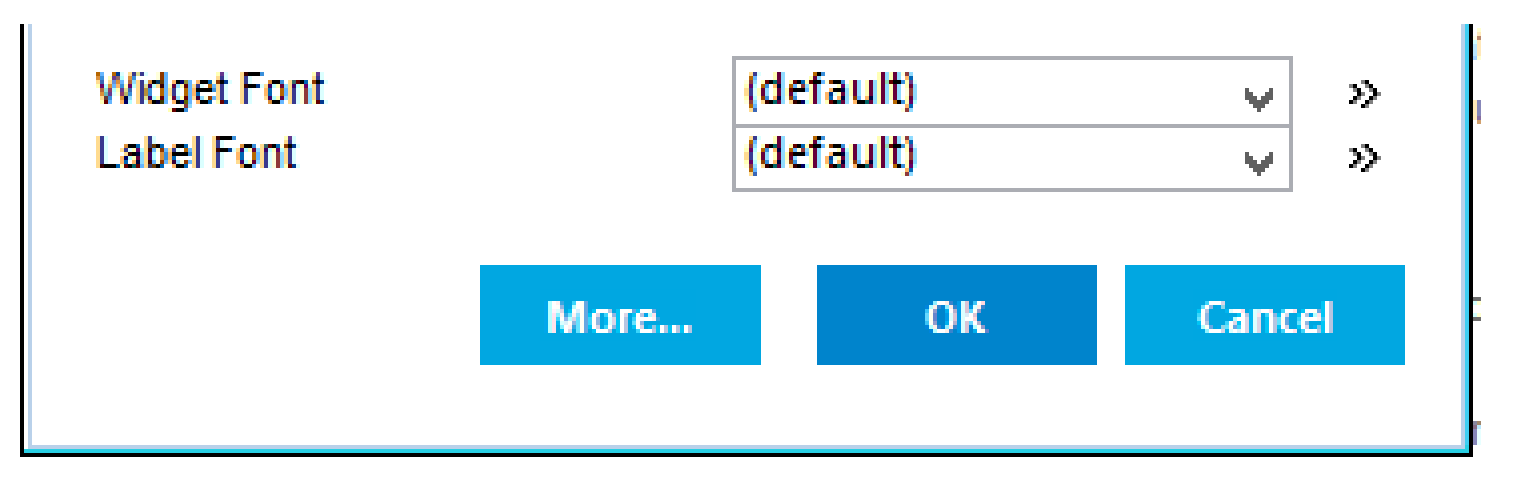

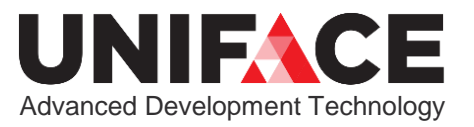

## Fresh

A Blue colors were selected for:

- **A**Buttons
- **A**Menus
- **A** Panels
- **A** Application Shell

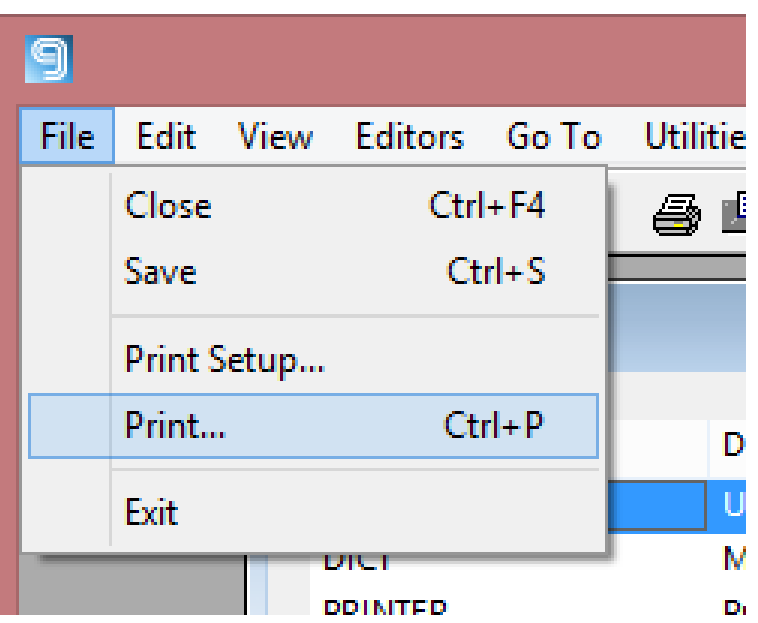

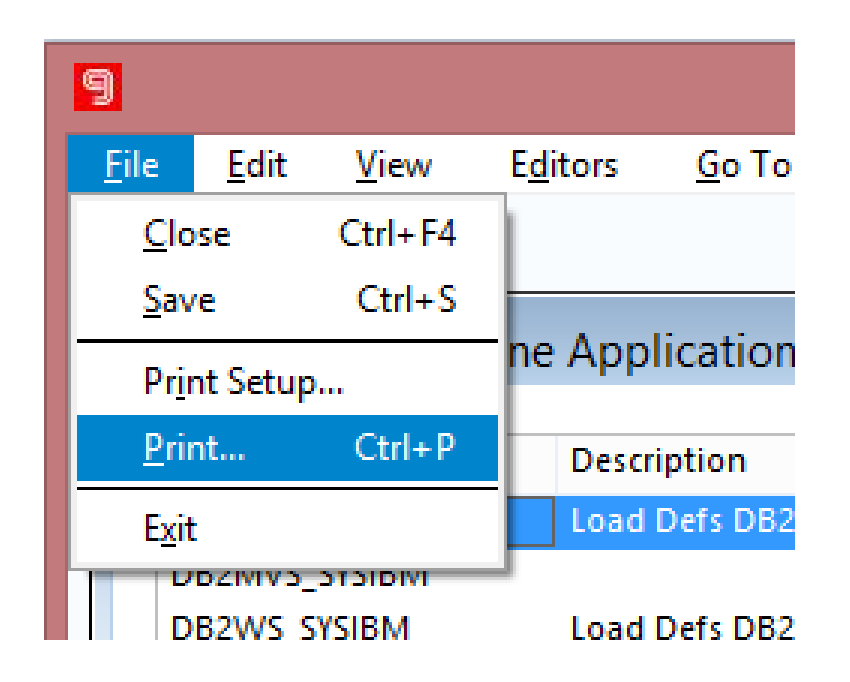

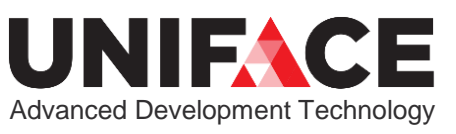

## Different from 9.6

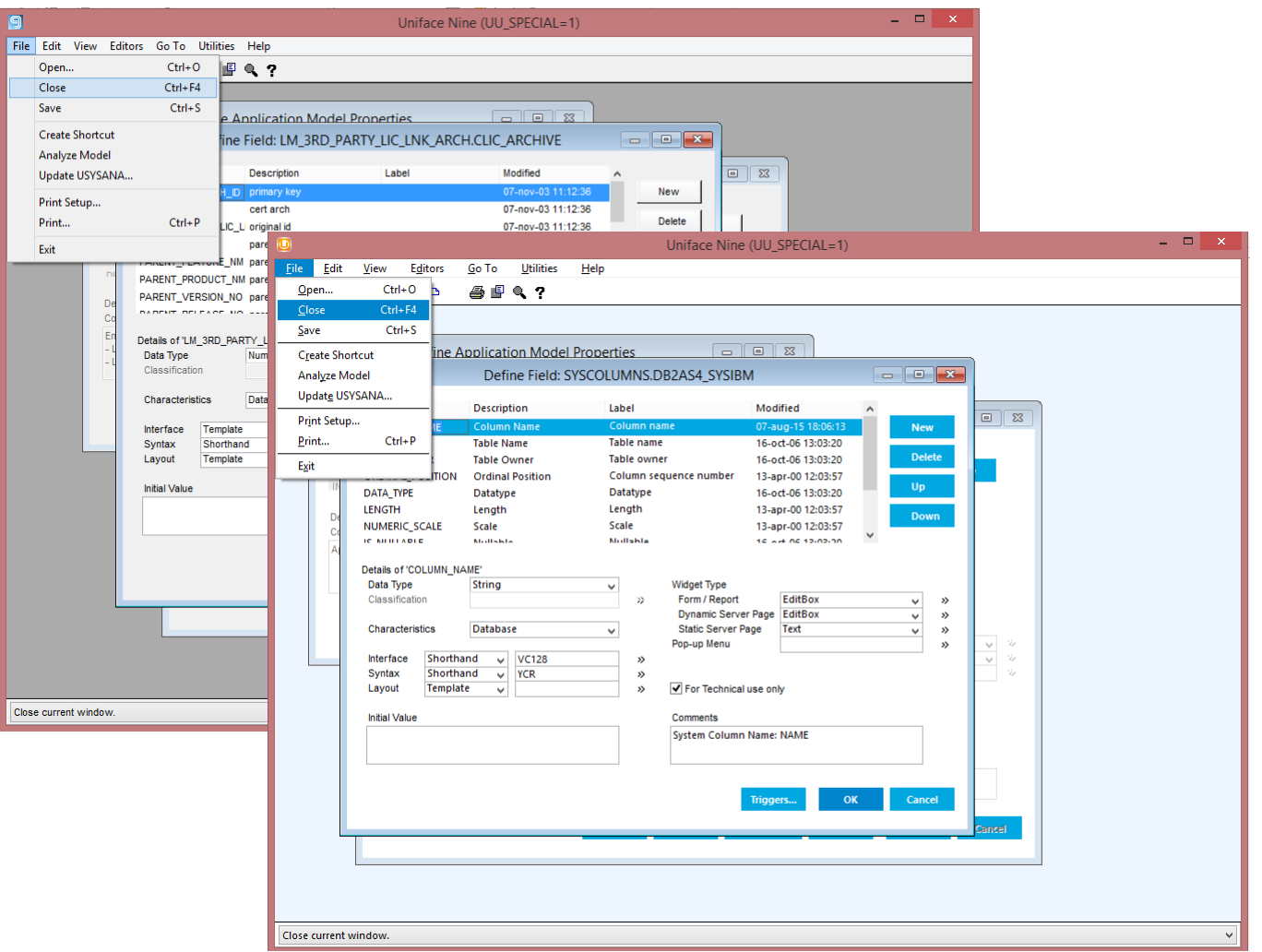

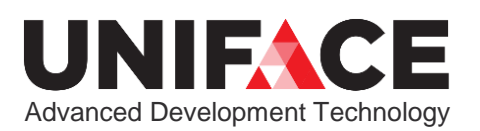

## **Details**

## See blog post on uniface.info for:

- A More details on each step
- A Download tools for each step

DISCLAIMER The tools described in this posting are not supported Uniface software. You can download them and use them, modify to your own taste and use them at your own risk. You need the DICT model to be present in your Repository before you can compile and use the tool. Be absolutely sure you have a backup of your dictionary before using any of these tools! You can download the tools here. If you make an improvement to these tools that might be useful to the community, please share it.

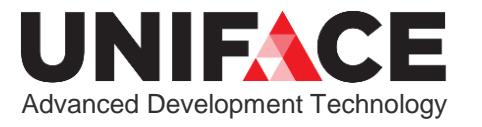

## **One more thing…**

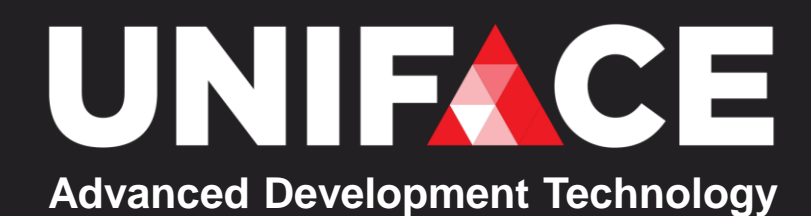

## Set IDF Title Bar

A Set the title of your IDF in your ASN file

## [logicals] IDFTITLE = Development ACME Project

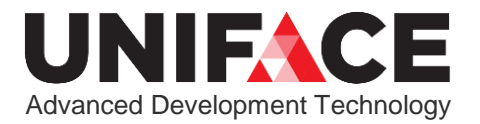

# Q&A **Thank You!**

More details:

<http://unifaceinfo.com/modernizing-uniface-9-7-in-10-easy-steps/>

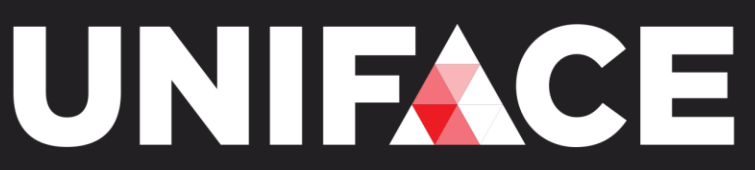

**Advanced Development Technology**

## **Follow us online**

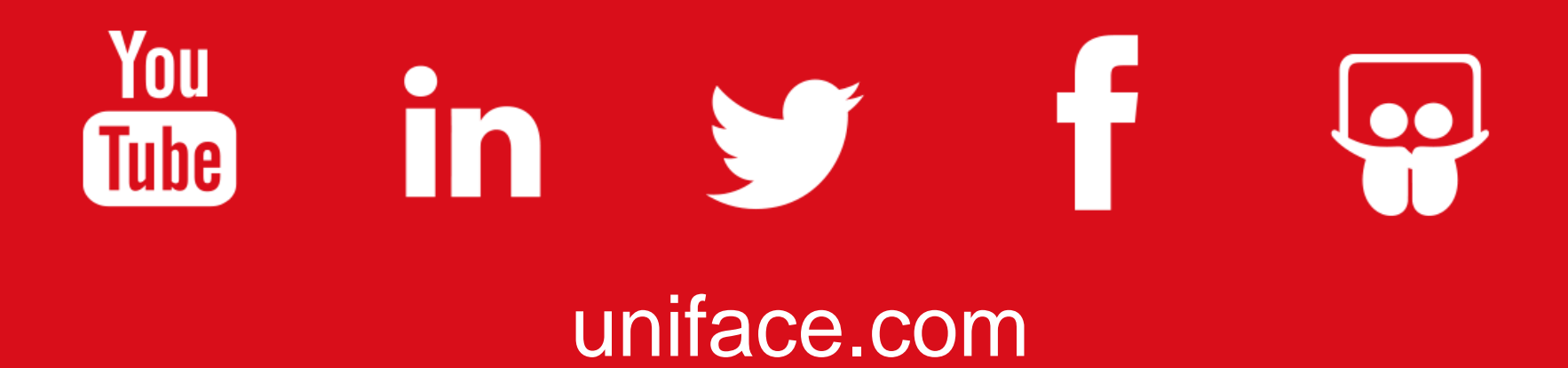